# Installation de OpenJDK 17 et d'un EDI

#### (MacOs)

#### Version : 2.1

Ce document a pour but de vous guider dans le processus d'installation d'un environnement de développement pour Java sous MacOs, à savoir :

- une version du langage,
- ainsi qu'un environnement de développement intégré («EDI») utile pour rédiger et développer le code.

Les instructions ci-dessous vous permettent d'installer Java dans une de ses récentes versions dite stables (ce que l'on appelle une «LTS» pour «Long Term Support»). La version LTS 21 n'étant disponible que courant septembre 2023, le choix par défaut s'est porté sur la LTS 17. Libre à vous d'installer la version LTS 21 à sa sortie. Plusieurs versions de Java peuvent parfaitement cohabiter sur votre machine. Ce document vous indique aussi comment installer l'EDI Eclipse que ce MOOC utilise d'ordinaire. Nous fournissons enfin des instructions pour un autre EDI, IntelliJ, qui est très populaire. Libre à vous de l'expérimenter également.

## **Détermination de l'architecture**

Avant de commencer l'installation de l'environnement, il est très important de déterminer l'architecture de votre processeur. Pour ce faire, ouvrir *terminal* (Command+space -> écrire Terminal -> *Enter*) puis entrez-y la commande uname -m. Le résultat devrait contenir 64 dans sa valeur si c'est une architecture *64 bits*, ou i\*86 (où \* est un nombre) s'il s'agit d'une architecture *32 bits* (**x86\_64** est une architecture *64 bits*). *Souvenez-vous de cette information et restez consistants dans vos choix de versions d'installation*. **Les sites de téléchargement pour Java ou les EDI proposent souvent automatiquement par défaut les versions qui correspondent à votre architecture**. Merci de suivre scrupuleusement les instructions ci-dessous.

## **Installer le JDK 17 LTS**

Il est souvent plus simple et plus judicieux d'installer Java dans sa dernière version LTS disponible. Ces instructions vous indiquent donc comment installer le OpenJDK de Java, en version 17 (vous pourrez appliquer des instructions analogues à la sortie de la version 21, mais ce n'est pas une nécessité pour ce cours).

Commencer par vérifier si la verson souhaitée n'est pas déjà installée sur votre machine. Pour ce faire, ouvrir *terminal* (Command+space -> écrire Terminal -> *Enter*) puis entrez-y la commande: java --version Vous devriez obtenir quelque chose comme openjdk**17**.xxx.

Si tel n'est pas le cas, il faut télécharger OpenJDK 17 :

Rendez-vous sur le site *[https://www.adoptium.net](https://adoptium.net)* [lien cliquable].

- 1. Cliquez sur *Latest LTS release*.
- 2. Une fois le téléchargement de l'installeur .pkg terminé, lancez-le.
- 3. Cliquez sur *Continue*.
- 4. Après avoir lu la licence cliquez sur *Continue* puis *Agree*.
- 5. Cliquez sur *Install*. Votre mot de passe peut être demandé, rentrer le et cliquez sur *Install Software*.
- 6. Une fois installé, cliquez sur *Close*.
- 7. Pour vérifier l'installation, ouvrez un terminal (Command+space -> écrire Terminal -> *Enter*), puis taper :

java --version

Vous devriez obtenir un résultat similaire à:

```
Openjdk 17.0.8.1 2023-08-24
OpenJDK Runtime Environment Temurin-17.0.8+8 (build 17.0.8+8)
OpenJDK 64-Bit Server VM Temurin-17.0.8+8 (build 17.0.8+8, mixed mode, sharing)
```
### **Installer Eclipse**

**Cette installation n'est pas nécessaire si vous décidez d'emblée de travailler avec IntelliJ (voir plus bas)**.

La version de *Eclipse* à utiliser est **Eclipse IDE 2023‑06**.

- 1. Aller sur la page de téléchargement de Eclipse: [https://www.eclipse.org/](https://www.eclipse.org/downloads/packages/release/2023-06/r) [downloads/packages/release/2023-06/r](https://www.eclipse.org/downloads/packages/release/2023-06/r) (lien cliquable).
- 2. Localisez la partie **Eclipse Installer 2023-06 R** et cliquez sous Download sur la version correspondant à votre architecture, typiquement sur *MacOs x86\_64*.

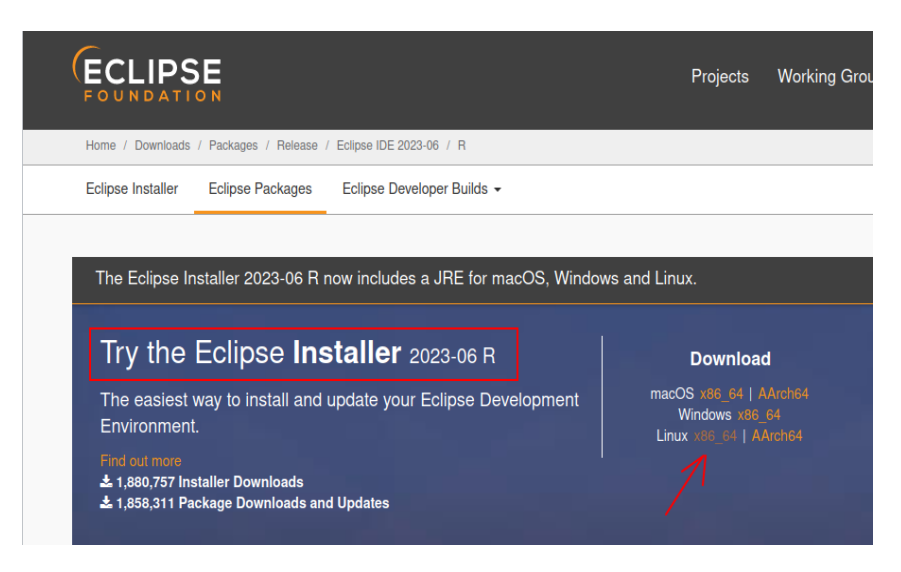

- 3. Lancez-le et cliquez sur **Eclipse Installer** : une fenêtre *eclipse installer by Oomph* devrait s'ouvrir.
- 4. Sélectionnez *Eclipse IDE for java Developers*.
- 5. Laissez le paramètre *Java 17+ VM* tel qu'il est par défaut et, si vous souhaitez, changez le chemin d'installation (*Installation Folder*) .
- 6. Cliquez sur *Install*. Lisez et acceptez les conditions.
- 7. Une fois installé, cliquez sur *Launch*.

Vous pouvez maintenant démarrer *Eclipse*. Le *Workspace* représente le dossier qui contiendra tous vos projets *Eclipse*. Vous pouvez bien entendu le modifier vers un emplacement plus pratique pour vous. Au prochain lancement, *Eclipse* s'ouvrira sur le dernier workspace ouvert.

#### **Problème d'installation**

Si *Eclipse* se lance l'installation est finie :) et vous pouvez vous arrêter là. Si par contre ça n'est pas le cas, essayer de le relancer (Command+space -> écrire *Eclipse* -> *Enter*). Une erreur similaire à celle ci devrait apparaître :

The JVM shared library "/Library/Java/JavaVirtualMachines /temurin-17 jdk/Contents/Home/bin/../lib/server/libjvm.dylib" does not contain the JNI\_CreateJavaVM symbol.

Pour la corriger :

- Ouvrez une fenêtre **Finder**
- Allez dans le dossier où vous avez installé *Eclipse* (si vous ne l'avez pas changé lors de l'installation, il devrait se trouver dans : /Users/<user>/eclipse)
- Cliquez droit sur *Eclipse*
- Sélectionnez *Show Package Contents* (deuxième option)
- Allez dans le dossier Contents
- Ouvrez le fichier *Info.plist* dans un éditeur tel qu'Atom ou Visual Studio Code
- Ouvrez un terminal (Command+space -> écrire Terminal -> *Enter*)
- Écrivez la commande :

```
/usr/libexec/java_home -V
```
Vous devriez obtenir un résultat similaire à :

```
Matching Java Virtual Machines (1):
    17.0.12 (x86_64) "Eclipse Temurin" -
    "Eclipse Temurin 17" /Library/Java/JavaVirtualMachines/temurin-17.jdk
    /Contents/Home
```
Copiez le chemin /Library/…/Home (si vous avez plusieurs *Matching Java Virtual Machines*, copiez le chemin de **Eclipse Temurin**)

- Retournez sur l'éditeur où vous avez ouvert *Info.plist*
- Vers la fin du fichier il devrait y avoir :

```
<!-- To use a specific Java version (instead of the default)
uncomment the following option and edit it to add a VM.
Installed VMs can be found via $/usr/libexec/java_home -V
<string>-vm</string><string>/Library/Java/JavaVirtualMachines
/jdk-11.jdk/Contents/Home/bin/java</string>
-->
```
- Remplacez */Library/Java/JavaVirtualMachines/jdk-11.jdk/Contents/Home/bin/java* par le chemin copié sur le *terminal*
- Supprimez les lignes :

<!-- To use a specific Java version (instead of the default) uncomment the following option and edit it to add a VM. Installed VMs can be found via \$/usr/libexec/java\_home -V -->

- Sauvegardez les modifications
- Fermez votre éditeur
- Fermez la page **Finder**
- Lancez *Eclipse*
- Si tout a bien fonctionné, *Eclipse* devrait se lancer sans encombres (dans certains cas, il faut redémarrer l'ordinateur pour que les changements prennent effets)

# **Installer IntelliJ**

**Cette installation n'est pas nécessaire si vous décidez d'emblée de travailler avec Eclipse (voir ci-dessus)**.

La version de *IntelliJ* à utiliser est **IntelliJ IDEA Community Edition 2023.2**.

- 1. Rendez-vous sur *[https://www.jetbrains.com/idea/download/#section=m](https://www.jetbrains.com/idea/download/#section=mac) [ac](https://www.jetbrains.com/idea/download/#section=mac)* (lien cliquable).
- 2. Appuyez sur *Download* sous la version **Community**.
- 3. Une fois le téléchargement de l'installeur **2023.2 macOS (dmg)** terminé, lancez-le.
- 4. Glisser-déposer *IntelliJ* dans le dossier applications, comme indiqué. Vous pouvez maintenant *IntelliJ* à partir de vos applications.
- 5. Ouvrez IntelliJ.
- 6. Acceptez le User Agreement, cliquez sur Continuer
- 7. Choisissez si vous souhaitez partager vos données.